# **Manual de Automatrícula para los cursos intensivos 2016 Alemán, francés, portugués y lengua de signos española.**

**Instituto de Lenguas Modernas de la UEx**

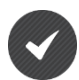

**Externos a la UEx (aspirantes que NO poseen los identificadores universitarios PIN e IDUEX)**

- **1) Debe cumplimentar los campos requeridos para registrarse como nuevo usuario**
- **2) Seguidamente, pulsar "Registrar usuario"**

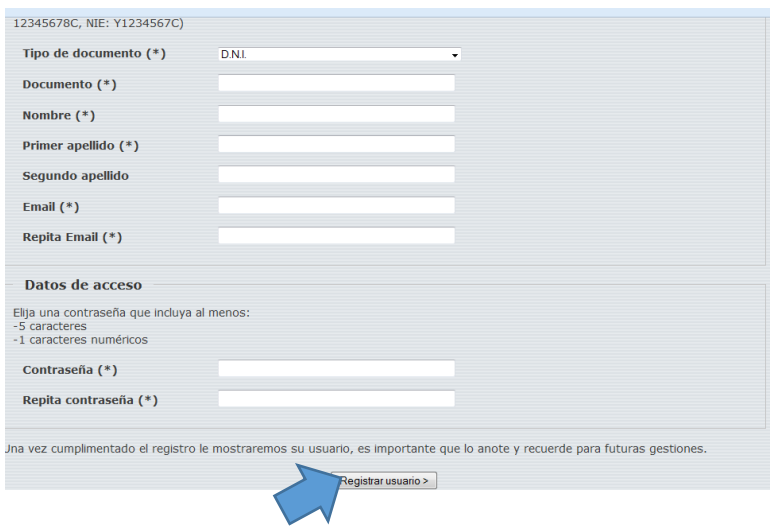

- **3) Automáticamente, cuando el aspirante se da de alta (pantalla anterior), recibe un correo electrónico de [ILM@UNEX.ES](mailto:ILM@UNEX.ES) como el siguiente:**
- **4) Pulsar "Activar Cuenta"**

BIENVENIDO/A A LA UNIVERSIDAD DE EXTREMADURA

Estimada/o **-----------**,

Su cuenta se ha creado correctamente, le recordamos sus datos de acceso: Usuario Contraseña: **\*\*\*\*\*\*\*\*\*\***

Por razones de seguridad para activar su cuenta **se requiere su confirmación**, para ello debe pinchar en el siguiente enlace:

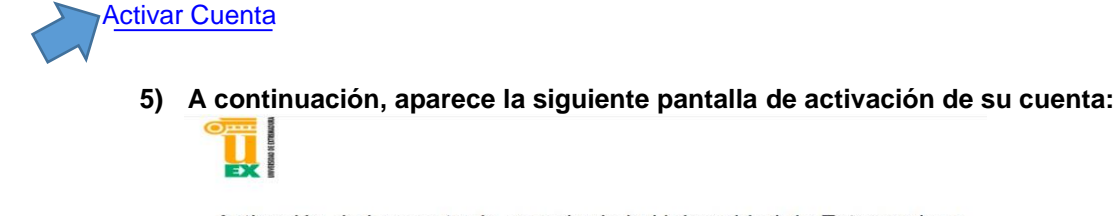

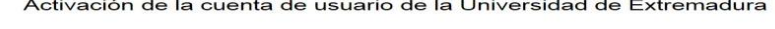

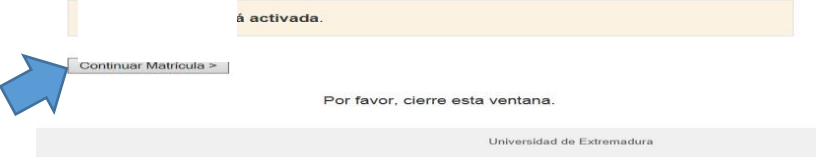

- **6) Pulsar "Continuar Matrícula"**
- **7) A partir de aquí accederá al Portal de Servicios de la UEx y deberá seguir los mismos pasos - detallados consecutivamente- que los aspirantes que poseen los Identificadores universitarios PIN e IDUEX:**

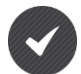

### **Comunidad UEx (aspirantes con los identificadores universitarios PIN e IDUEX) acceden directamente al PORTAL SERVICIOS**

- **1) Pulsar en la tabla de la izquierda "Matrícula de cursos ILM"**
- **2) En la parte central inferior seleccionamos el plan de estudios "Cursos Intensivos Cáceres- 2016"**
- **3) Importante: Debe omitir los desplegables "tipo de acceso a los cursos del ILM**
- **4) Una vez seleccionado el plan de estudios pulsar "Guardar datos"**

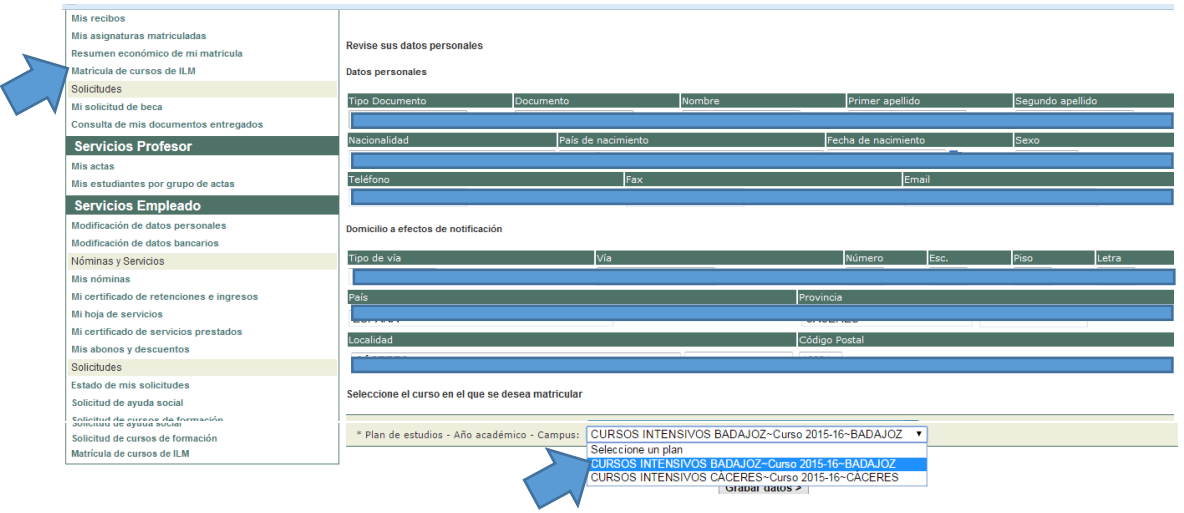

**5) Si todos los datos consignados son correctos clic en "Continuar con el proceso de matrícula"**

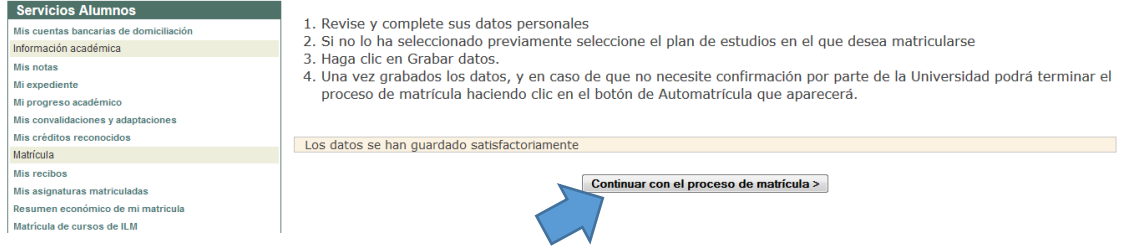

#### **VAGÓN 1: PRESENTACIÓN**

- **1) Una vez que hemos accedido al sistema de Automatrícula, aparecen los diferentes vagones -en la parte superior- que debemos cumplimentar para validar la matrícula.**
- **2) Pulsar "Siguiente"**

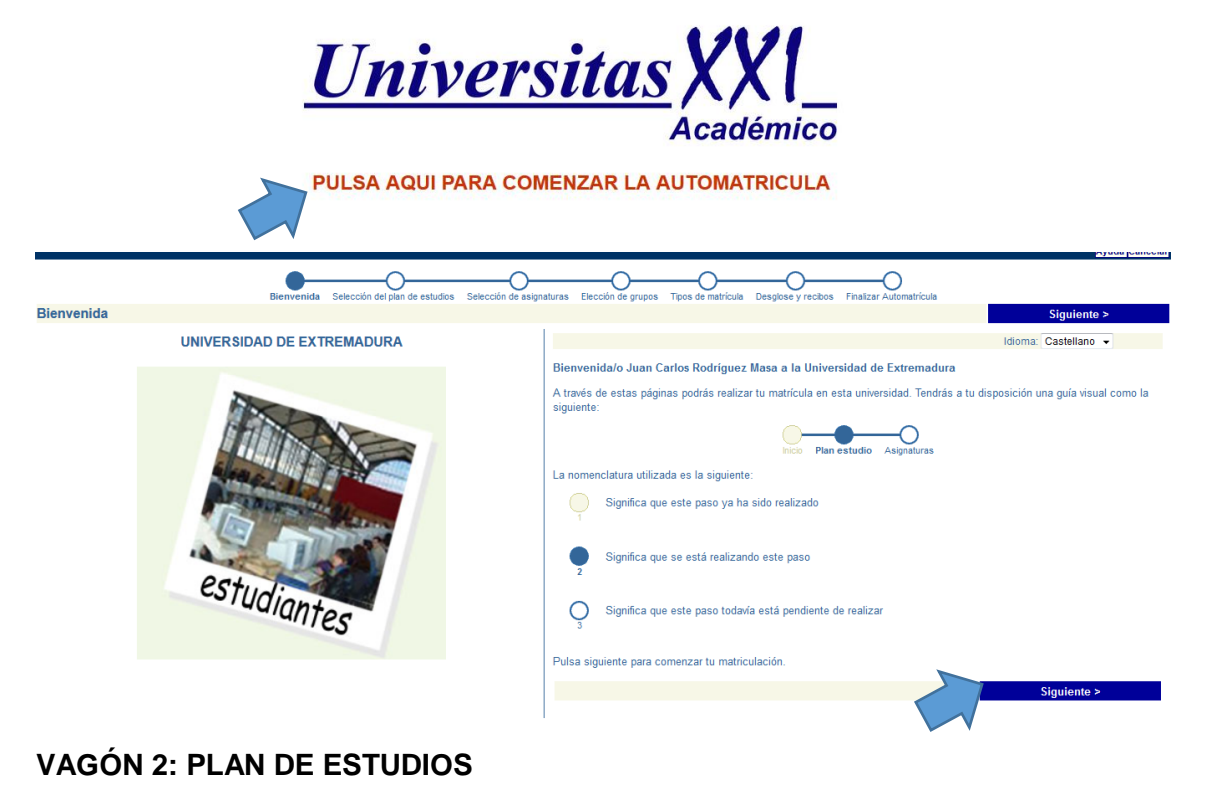

- **1) Comprobar que aparece correctamente el plan de estudios seleccionado anteriormente Cursos Intensivos Cáceres 2016"**
- **2) Si está seleccionado pulsar "Siguiente"**

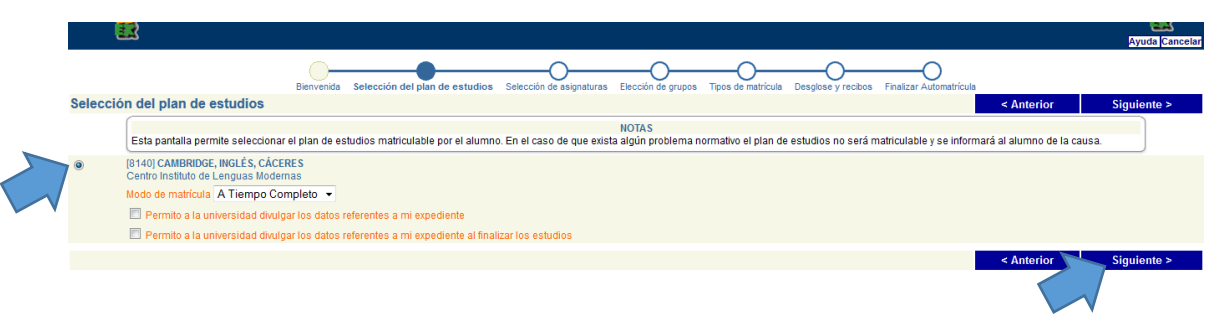

#### **VAGÓN 3: SELECCIÓN DE ASIGNATURAS**

- **1) Pulsar Obligatoria**
- **2) Seguidamente, aparece el desplegable con los diferentes cursos ofertados por sede.**
- **3) Seleccionamos el examen que deseamos realizar: alemán, francés, portugués, lengua de signos, etc.**
- **4) Clic en "Siguiente"**

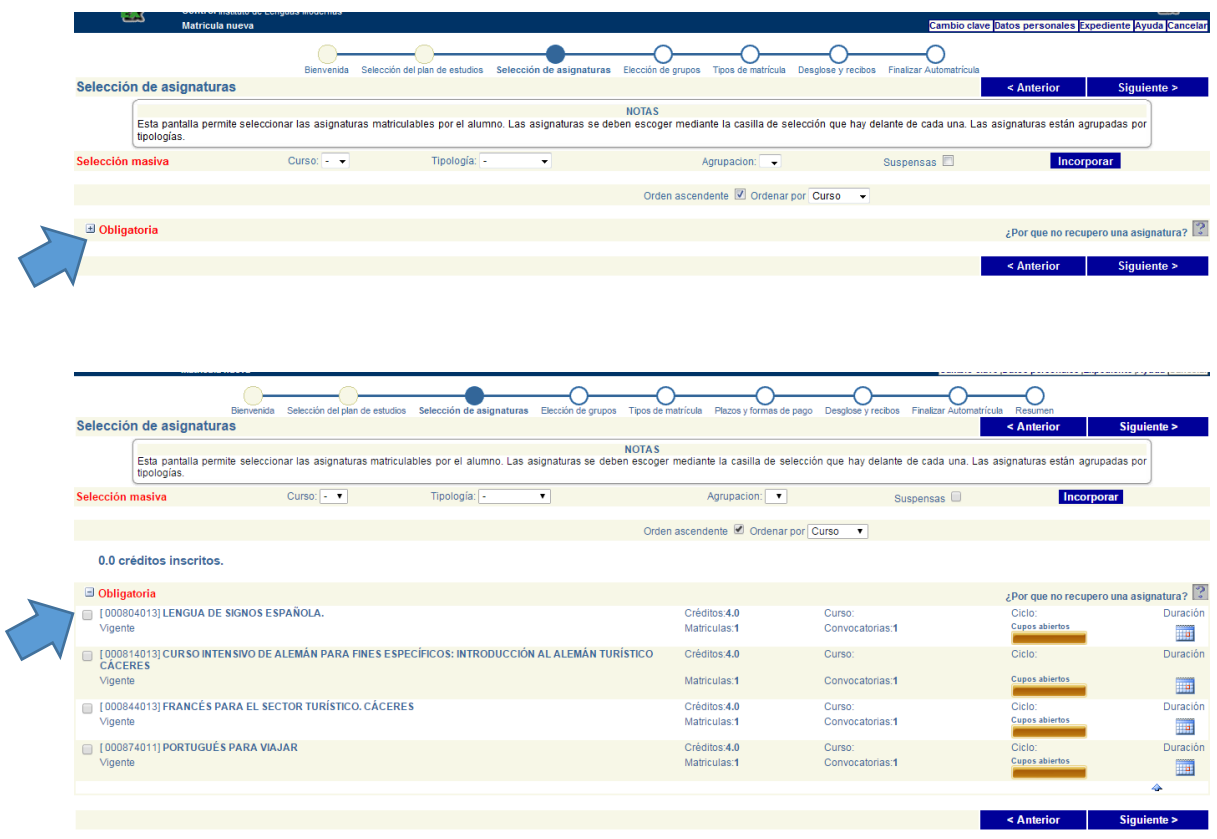

# **VAGÓN 4: ELECCIÓN DE GRUPO**

**1) Grupo ÚNICO- No se contempla ningún grupo directamente pulsamos "Siguiente"**

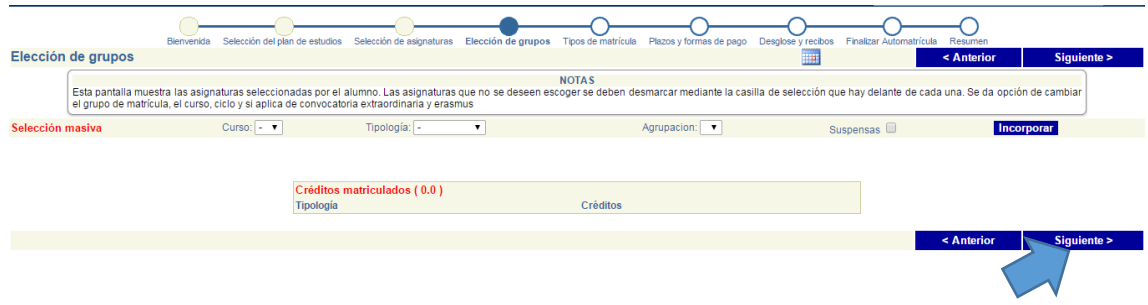

### **VAGÓN 5: TIPO DE MATRÍCULA**

**2) No se contempla ningún descuento, exención o beca para estos cursos, directamente pulsamos "Siguiente"**

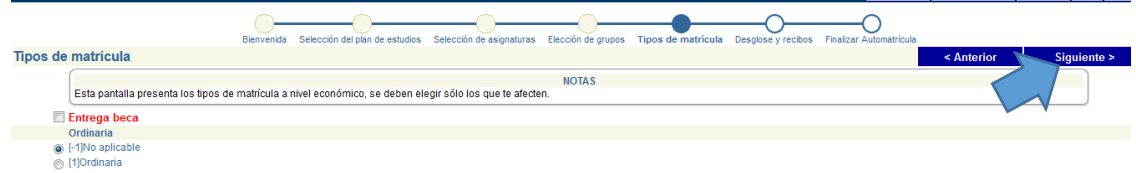

# **VAGÓN 6: FORMA DE PAGO / RECIBO BANCARIO – PAGO ÚNICO**

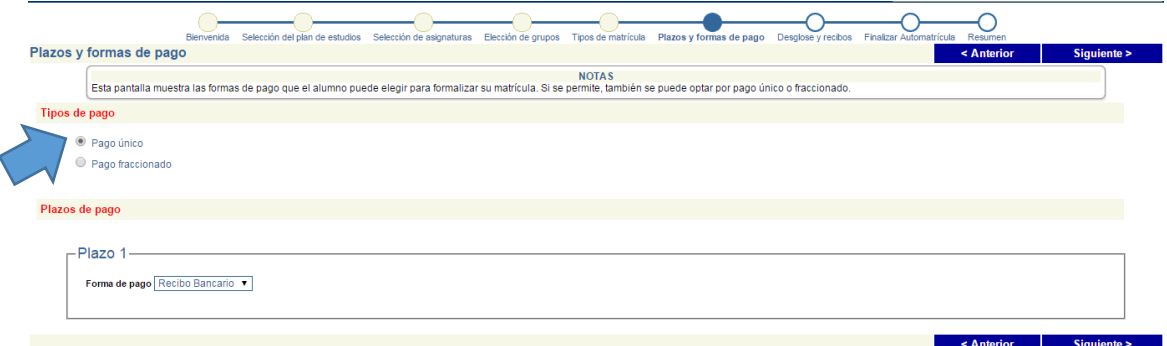

# **VAGÓN 7: DESGLOSE DE MATRÍCULA**

- **1) Compruebe que el importe de matrícula es correcto.**
- **2) Si es correcto pulse "Siguiente"**

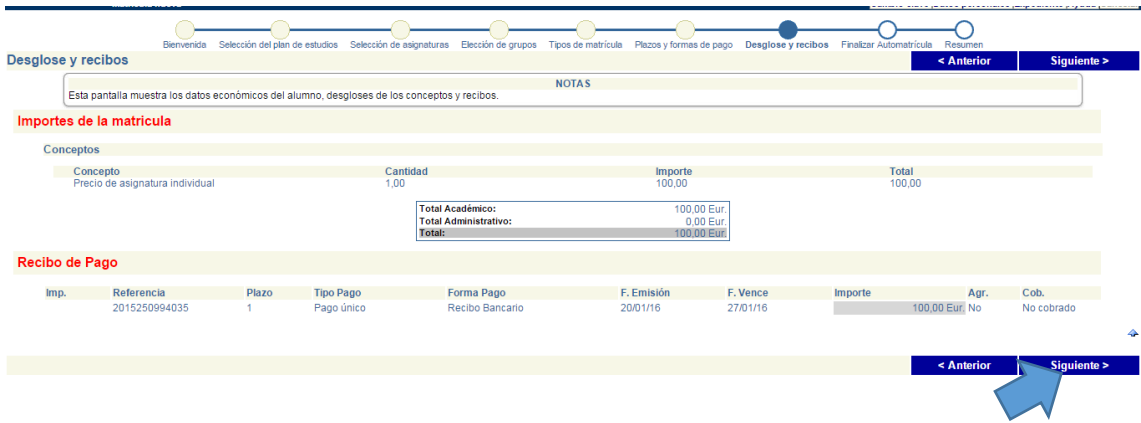

#### **VAGÓN 8: FINALIZAR Y VALIDAR LA MATRÍCULA**

**1) Puede anular o validar su matrícula.**

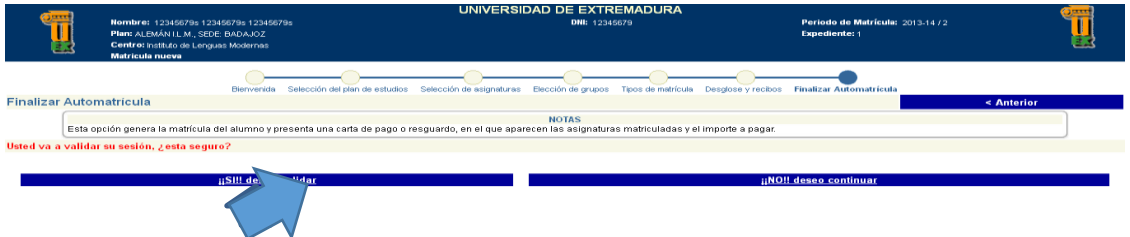

**En el caso de validar le aparecerá la carta de pago que deberá imprimir como la siguiente:**

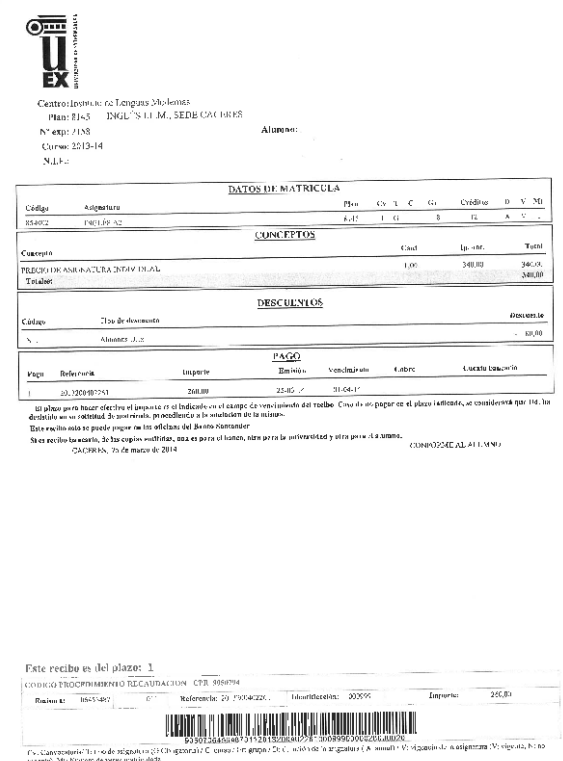

Consecutivamente, en un plazo no superior a 48 horas, el alumno deberá hacer efectivo el pago, para ello, tendrá que dirigirse a cualquier sucursal bancaria (BANCO SANTANDER) con las citadas copias de la carta de pago y abonar la cantidad mediante **PAGO ÚNICO**. Una vez abonada la matrícula, una de las copias será para la entidad colaboradora, otro ejemplar como resguardo para el interesado y la tercera copia se enviará o entregará, junto con la documentación oportuna, en la Secretaria Administrativa de la sede donde va a realizar la Prueba.